# 通過Cisco Prime合作部署(PCD)在 Callmanager上上傳思科IP電話韌體

## 目錄

簡介 必要條件 需求 採用元件 背景資訊 設定 發現群集 將韌體檔案上傳到PCD 新增升級任務 驗證 疑難排解

## 簡介

本文檔介紹如何通過Prime合作部署(PCD)在Cisco Unified Communications Manager(CUCM)集群 的多個節點上載IP電話韌體。

## 必要條件

## 需求

本文件沒有特定需求。

## 採用元件

本檔案中的資訊是根據以下軟體版本:

- CUCM版本10.5.2.11900-3
- PCD版本11.0.1.20000-2
- IP電話韌體78xx.11-5-1-18

本文中的資訊是根據特定實驗室環境內的裝置所建立。文中使用到的所有裝置皆從已清除(預設 )的組態來啟動。如果您的網路正在作用,請確保您已瞭解任何指令可能造成的影響。

## 背景資訊

Cisco PCD是用於統一通訊應用的遷移/升級應用程式。通過PCD,您可以升級現有統一通訊應用的 版本,也可以將整個集群遷移到相同或不同版本的新集群。除此之外,您還可以將裝置包、思科選

項包(COP)檔案、電話韌體檔案安裝到呼叫管理器。

如果您在callmanager上上傳IP電話韌體(尤其是在多節點群集中),Cisco PCD非常有用,因為它 減少了需要執行的步驟數量,並且還刪除了對第三方簡單檔案傳輸協定(SFTP)伺服器的依賴性。它 還允許使用者根據維護視窗安排韌體檔案上傳。

## 設定

### 發現群集

若要探索必須將Phone Firmware File上傳到的集群,請導覽至Inventory > Clusters > Discover Cluster, 如下圖所示:

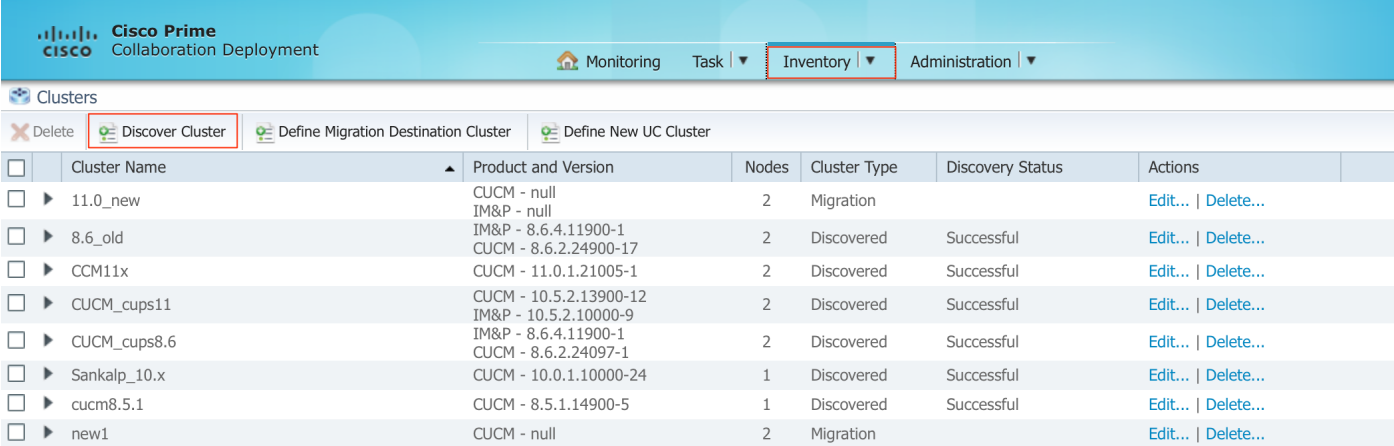

#### 指定要發現的群集的主機名/IP地址和OS管理員憑據。

此群集的暱稱不必與主機名相同。

#### 完成後,按一下Next,如下圖所示:

#### **Discover Cluster**

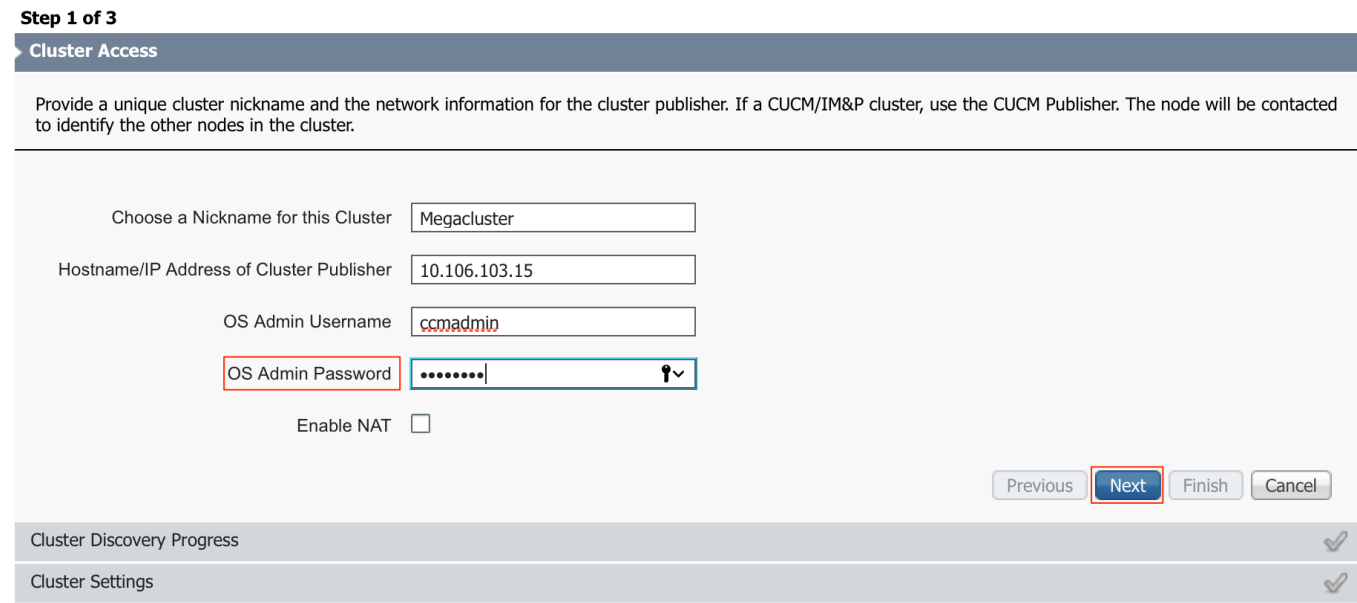

群集發現可能需要幾分鐘。這取決於群集的大小和位置。

### 成功發現群集後,按一下下一步,如下圖所示:

**Discover Cluster** 

#### Step 2 of 3

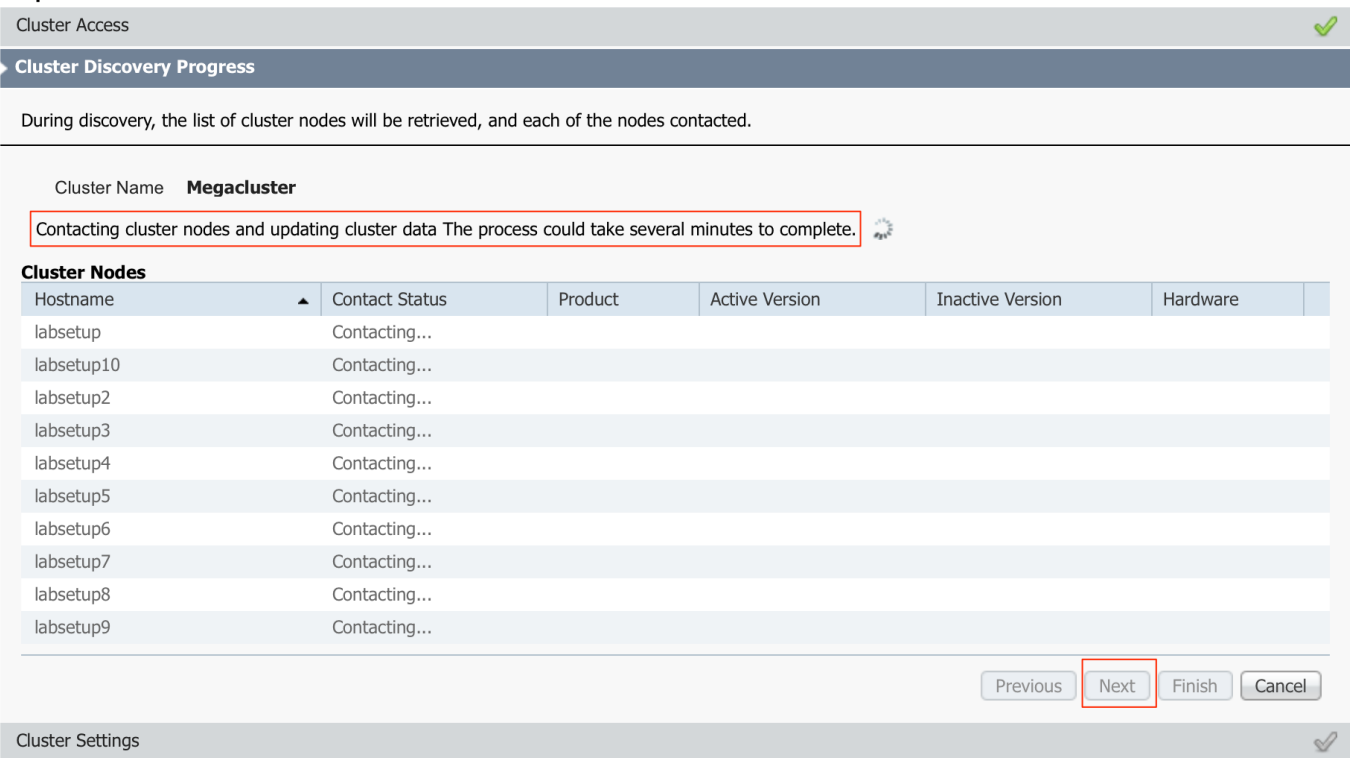

### 如果需要,可以在按一下「編輯設定」時在此處分配**伺服器角色。完成後,按一下Finish**,如下圖 所示:

#### **Discover Cluster**

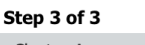

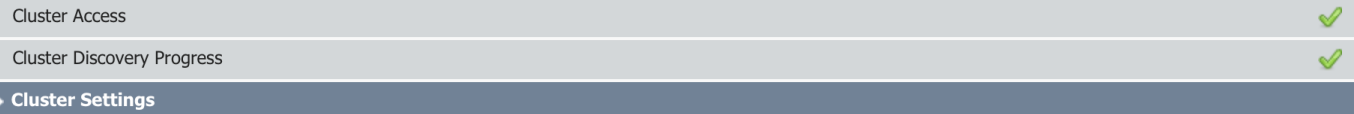

Optional - Assign the server role(s) to each cluster node to identify its functional role(s) in the cluster and to help determine the proper sequence of a task performed<br>on the cluster.

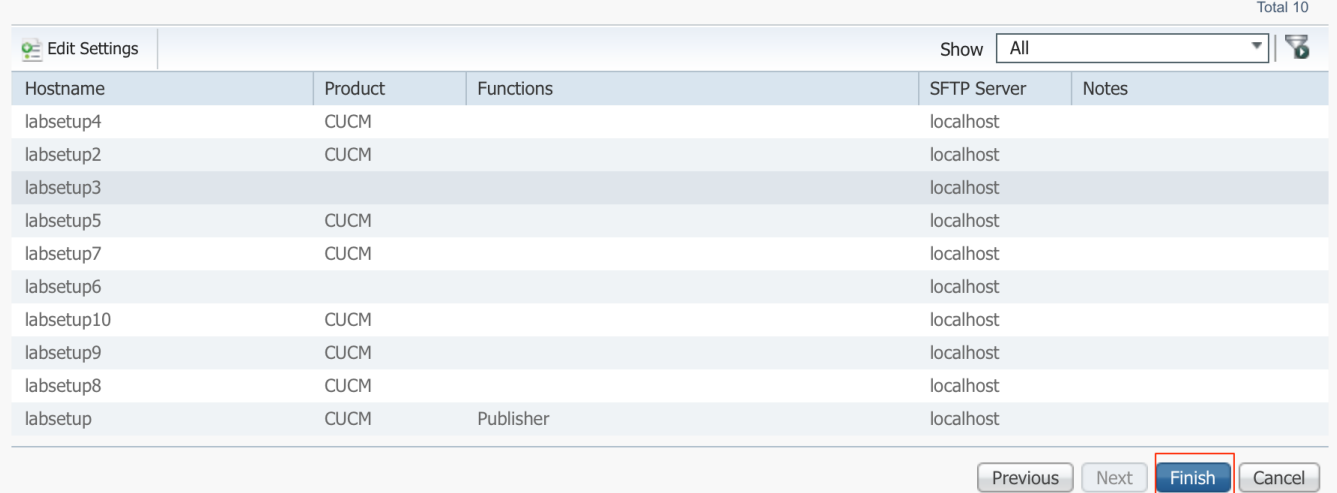

## 將韌體檔案上傳到PCD

指定升級檔案之前,將電話韌體檔案上傳到PCD。

該檔案應是思科選項包(COP)檔案。

若要上傳,請使用使用者名稱adminsftp和PCD登入密碼將SFTP連線到PCD伺服器的IP位址。將目 錄更改為升級並在其中上傳檔案。

以下是檔案上傳範例:

```
SANKALJA-M-H02V:sankalja sankalja$ sftp adminsftp@10.127.227.100
adminsftp@10.127.227.100's password:
Connected to 10.127.227.100.
sftp>
sftp> cd upgrade
sftp> put /sankalja/cmterm-78xx.11-5-1-18.k3.cop.sgn
Uploading /sankalja/cmterm-78xx.11-5-1-18.k3.cop.sgn to /upgrade/cmterm-78xx.11-5-1-
18.k3.cop.sgn
/sankalja/cmterm-78xx.11-5-1-18.k3.cop.sgn
```
100% 68MB 11.4MB/s 00:06

### 新增升級任務

成功發現群集並將電話韌體檔案上傳到PCD的升級目錄後,新增升級任務。

導覽至Task > Upgrade > Add Upgrade Task,如下圖所示:

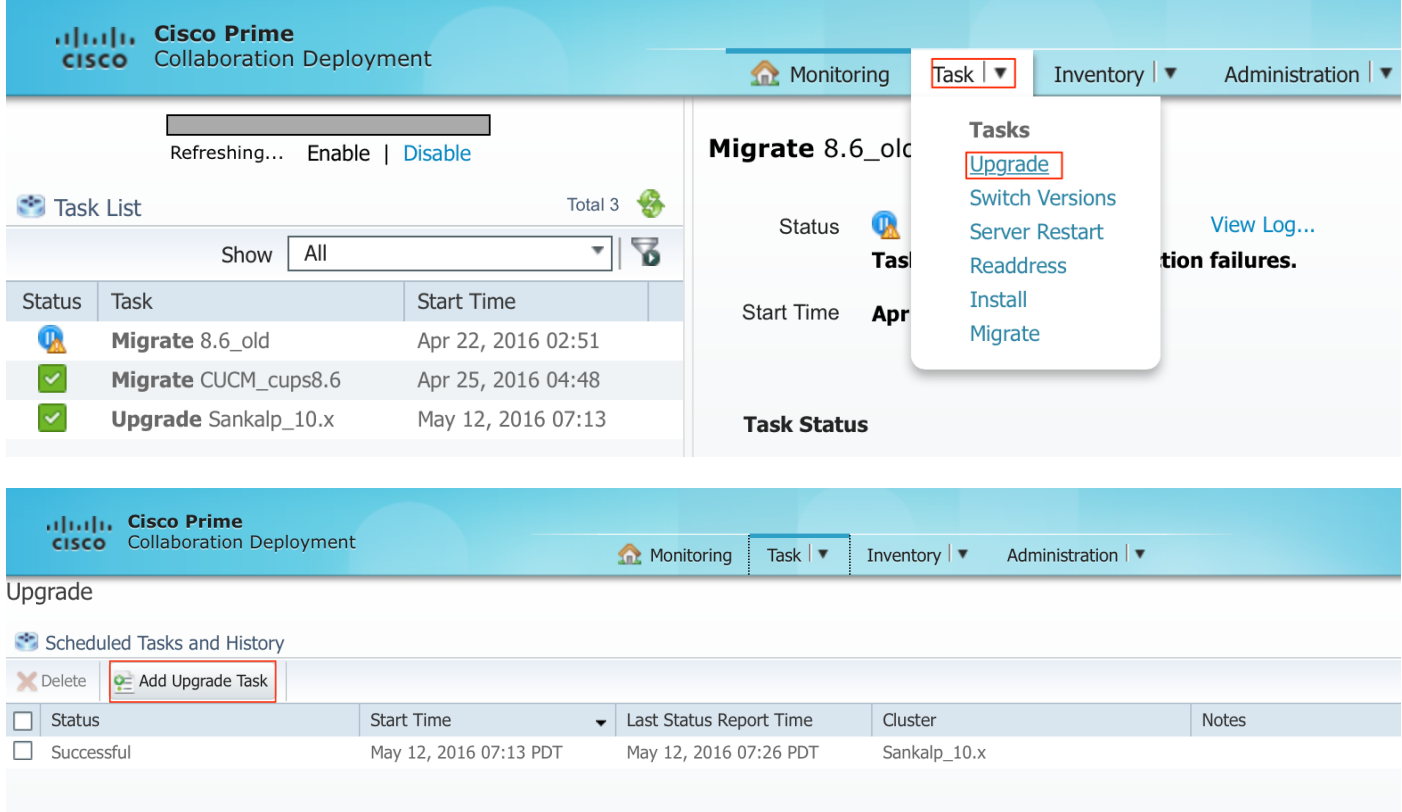

選擇需要上傳電話韌體檔案的目標群集(Destination cluster)。

完成後,按一下Next,如下圖所示:

#### **Add Upgrade Task**

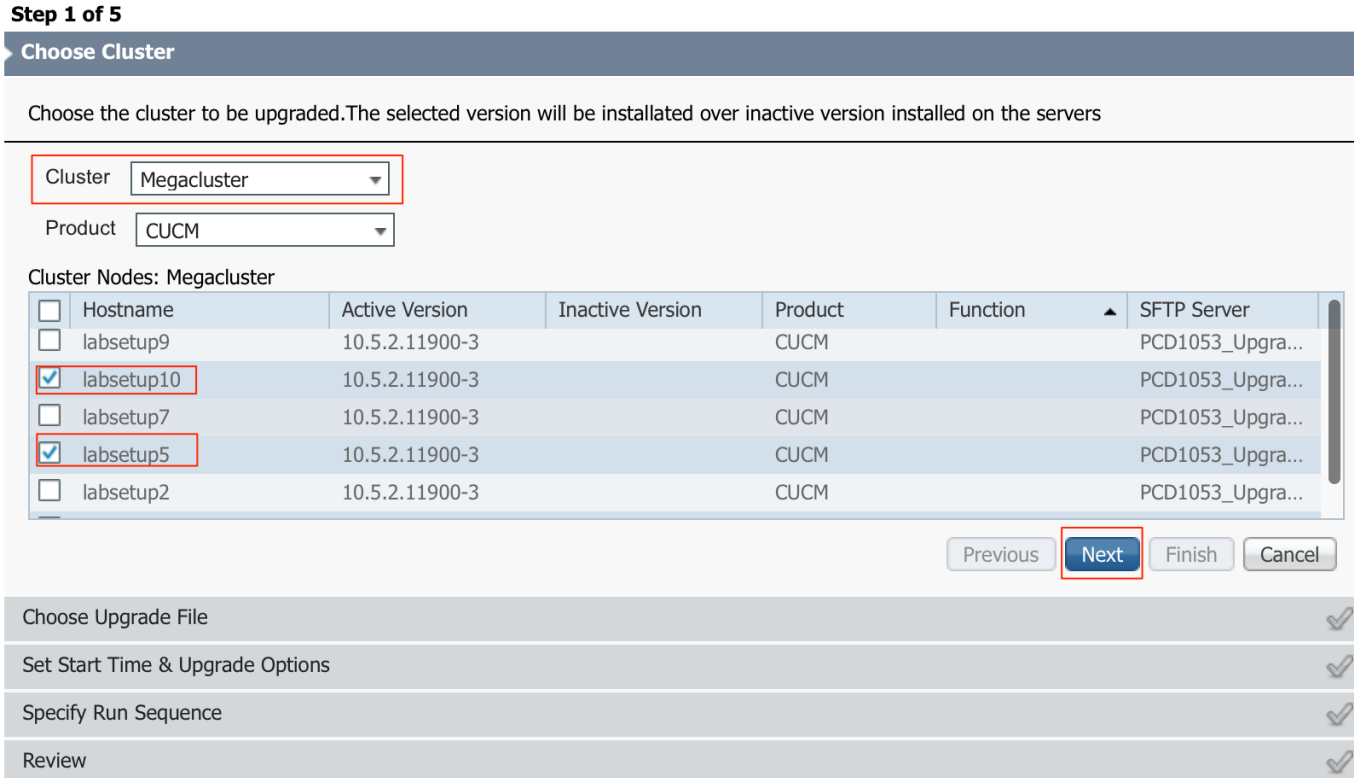

按一下「Browse」以選擇「Phone Firmware」檔案,如下圖所示:

所需的檔案應存在於PCD的升級目錄中。

#### **Add Upgrade Task**

#### Step 2 of 5

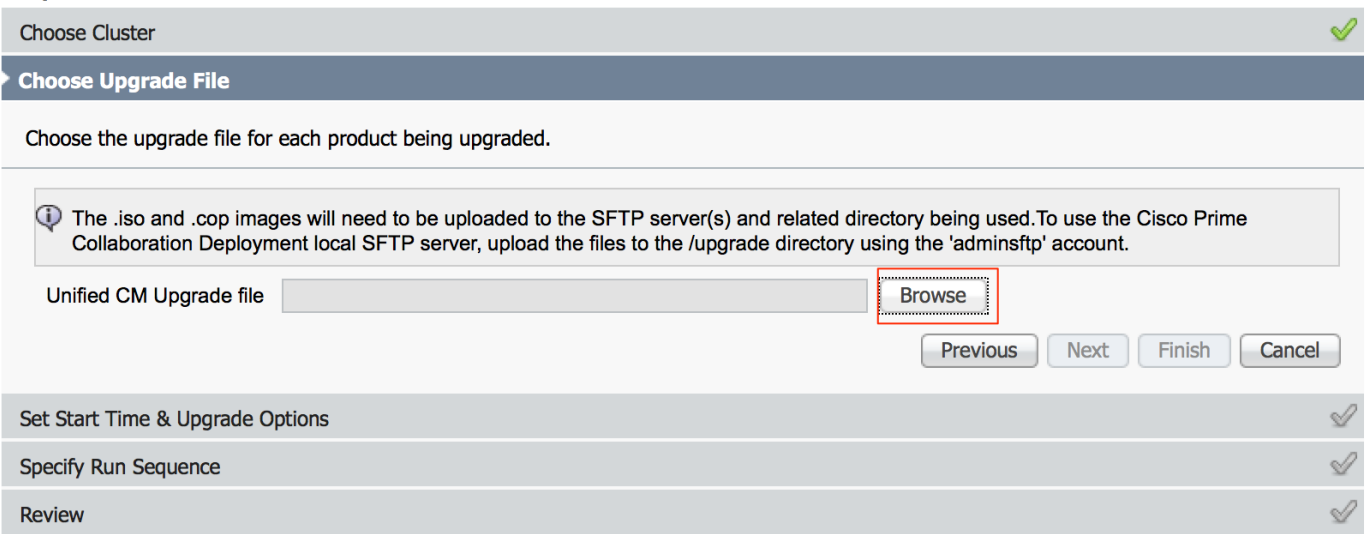

### 所需的檔案應存在於PCD的升級目錄中。

### 選擇所需的檔案,然後按一下Choose File,如下圖所示:

#### **Choose Upgrade File**

By default, only files that are valid for the selected nodes are displayed. To see the complete list of files, choose Show All from the menu. File locations :

localhost: /upgrade/

#### **Available Files**

Files are retrieved from SFTP server

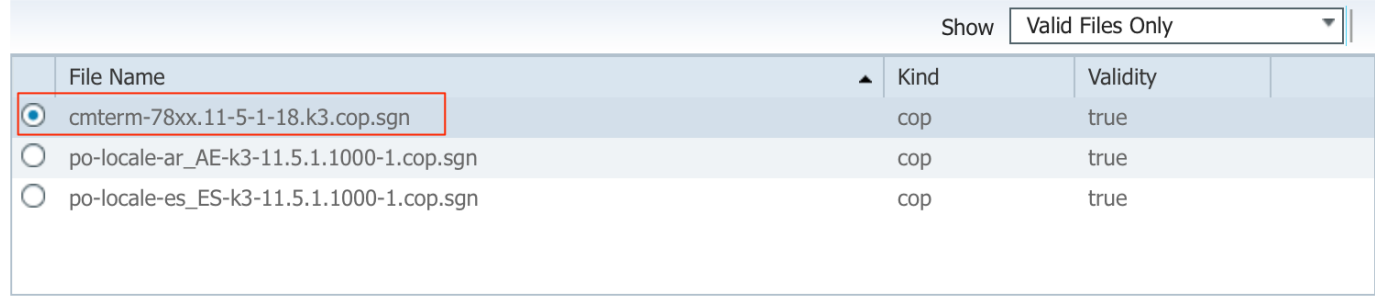

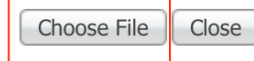

## 按一下「Next」,如下圖所示:

 $\bar{\mathbf{x}}$ 

#### **Add Upgrade Task**

#### Step 2 of 5

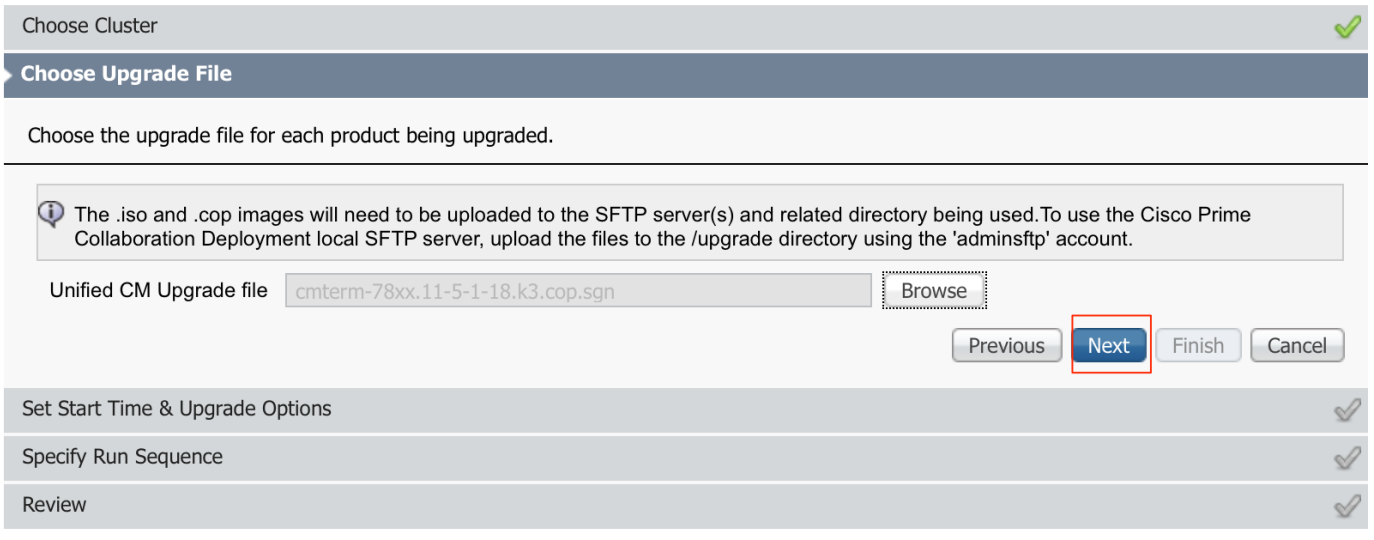

根據要求指定開始時間。您可以選擇在完成嚮導後立即啟動任務,也可以手動或安排以後安裝檔案 。

## 指定Start Time後,按一下Next,如下圖所示:

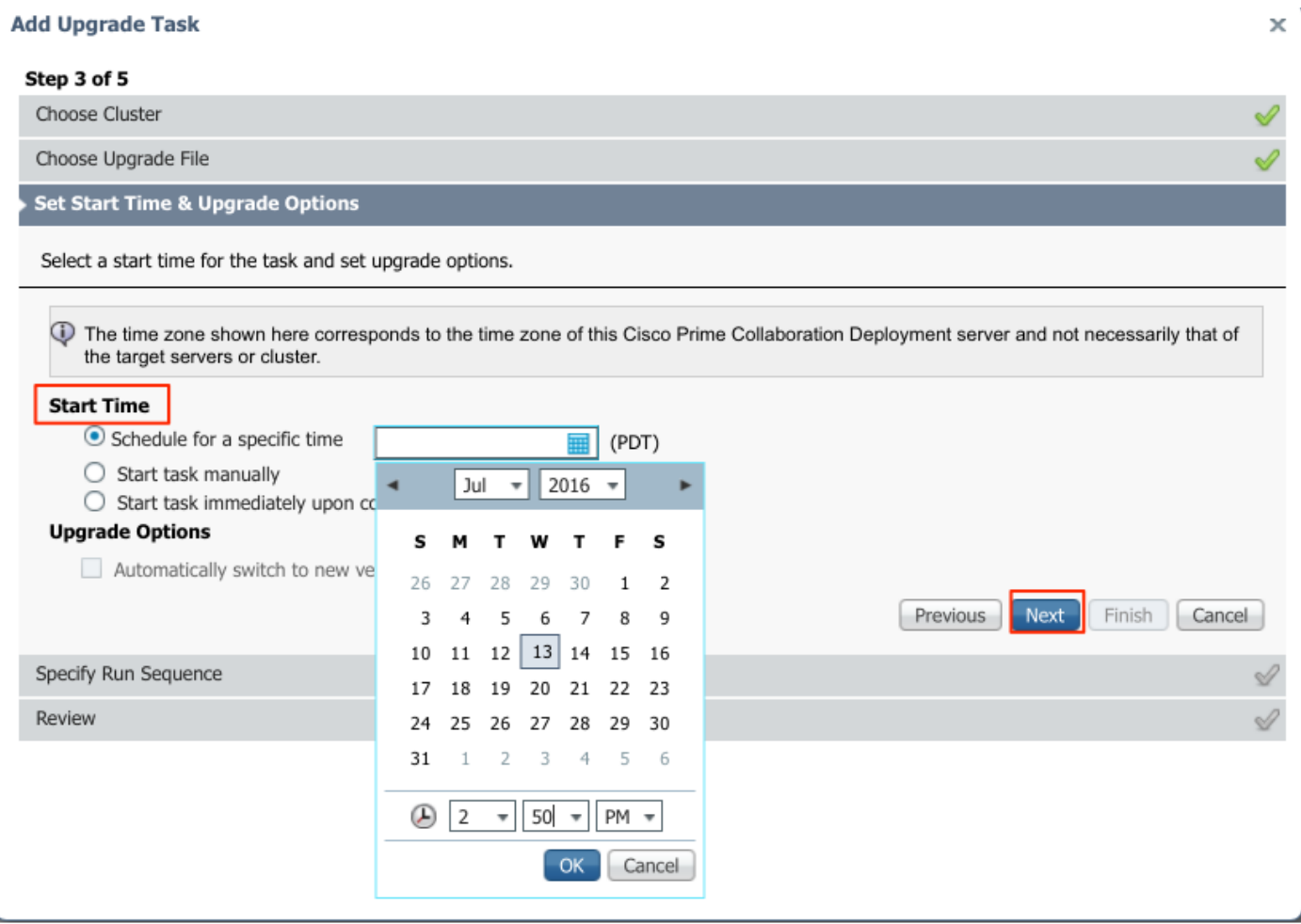

### 指定伺服器處理升級的順序。

### 在開始升級任務之前和完成升級任務之後,按一下完成,如下圖所示:

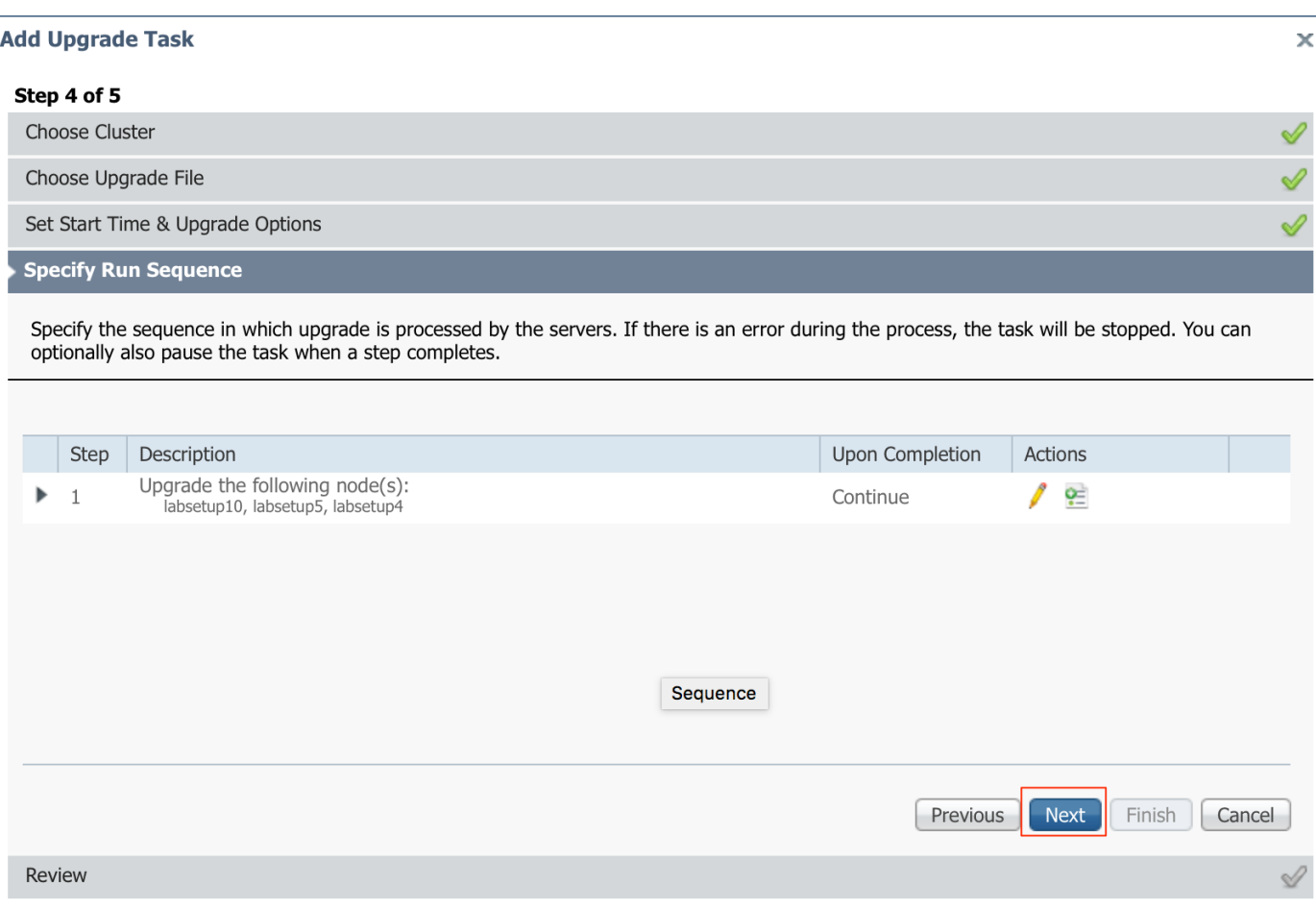

在開始升級任務之前先檢視該任務。完成該過程後,按一下完成,如下圖所示:

#### **Add Upgrade Task**

#### Step 5 of 5

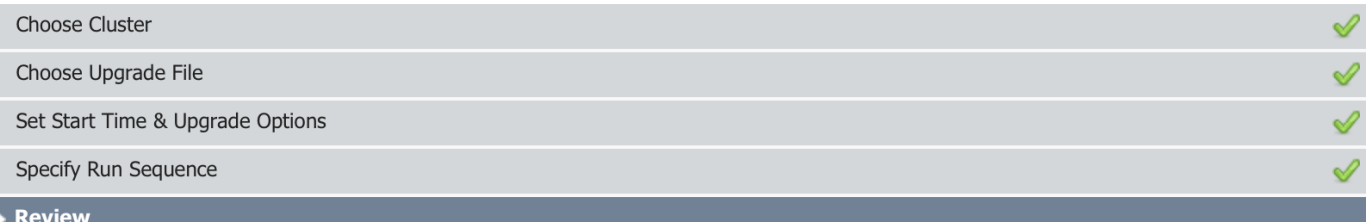

Review the settings summarized below and press Finish to create the task

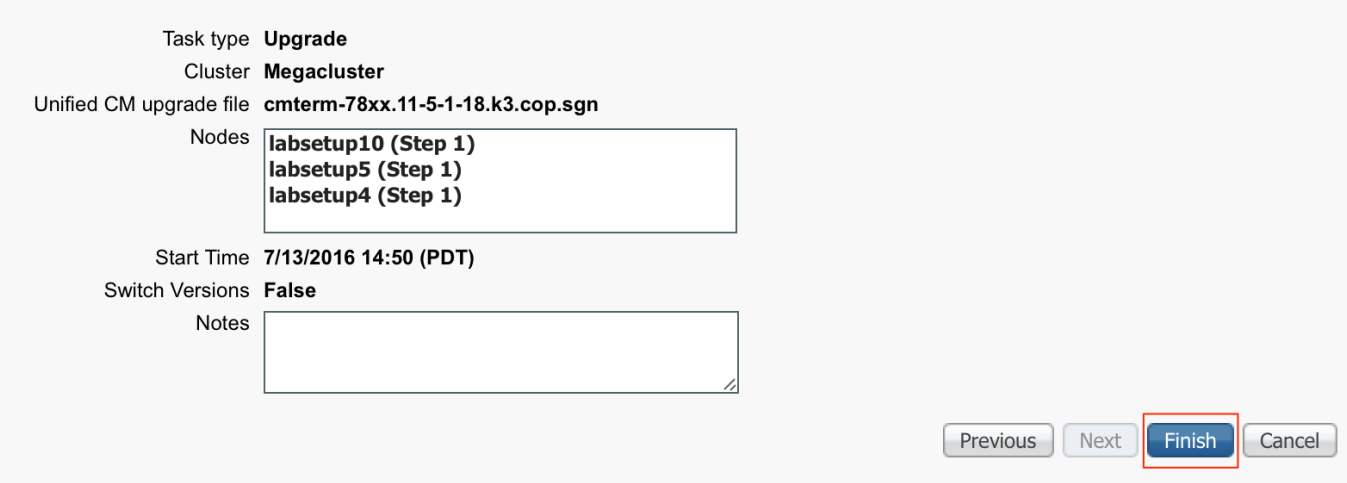

#### 這些通知顯示在螢幕的右下方。

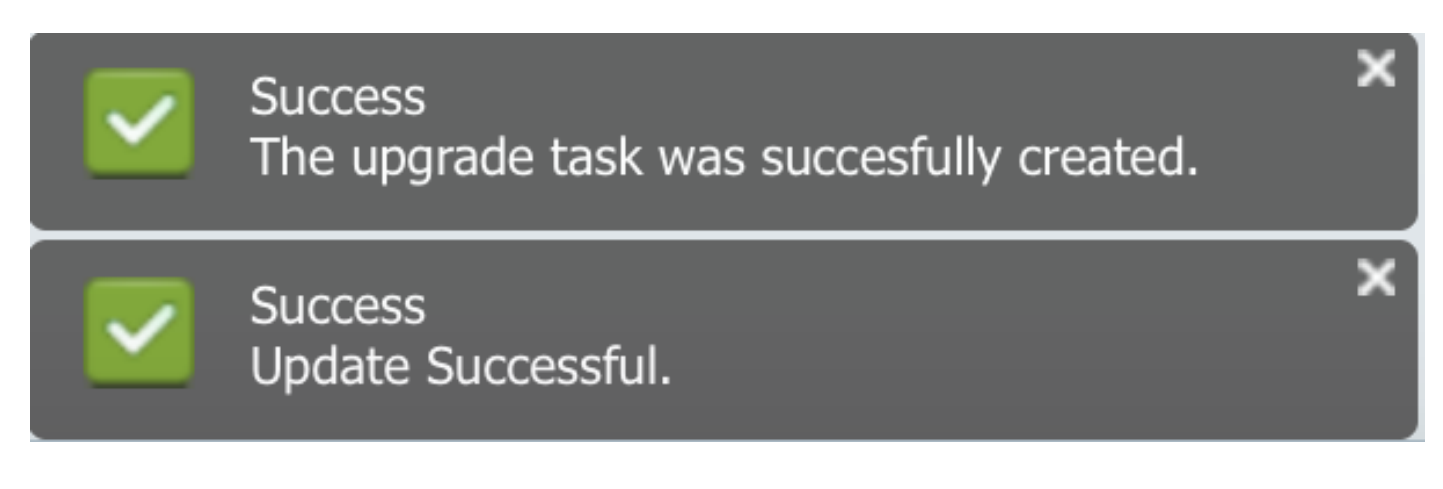

## 驗證

使用本節內容,確認您的組態是否正常運作。

### 若要驗證韌體檔案安裝的狀態,請導航到任務>升級>計畫任務和歷史記錄>檢視詳細資訊。

### 如果需要編輯設定,請按一下編輯進行必要的更改,如下圖所示:

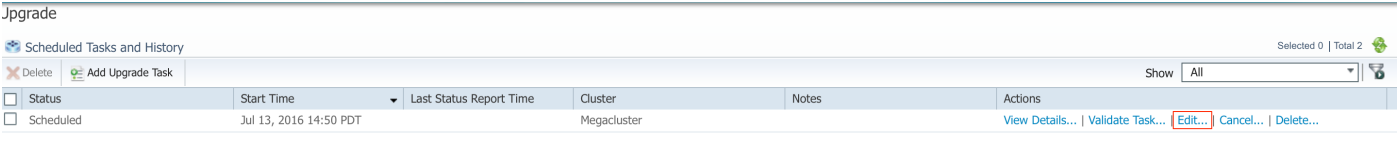

 $\boldsymbol{\times}$ 

基於上述配置,韌體檔案安裝按照計畫時間開始。

當韌體安裝開始時,您可以在呼叫管理器上看到如下所示的韌體。

導覽至OS Administration > Software Upgrade > Software Installation / Upgrade > Assume Control, 如下圖所示:

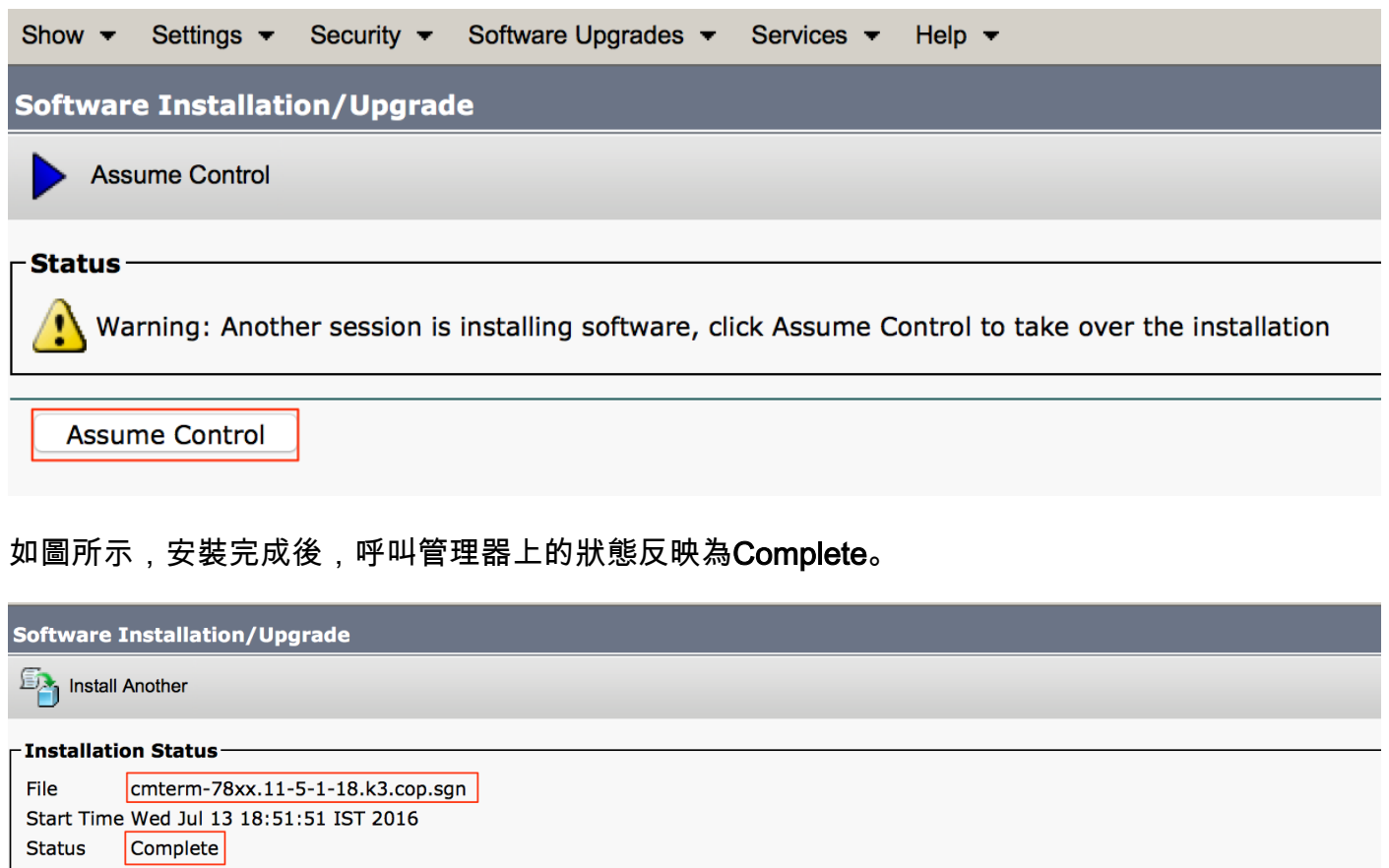

**Installation Log** /bin/chown ctftp:ccmbase kern2.78xx.11-5-1-18.sbn kern78xx.11-5-1-18.sbn rootfs2.78xx.11-5-1-18.sbn rootfs78xx.11-5-1-18.sbn sboot2.78xx.11-5-1-18.sbn sboot78xx.11-5-1-18.sbn sip78xx.11-5-1-18.loads /bin/cp -fp kern2.78xx.11-5-1-18.sbn kern78xx.11-5-1-18.sbn rootfs2.78xx.11-5-1-18.sbn rootfs78xx.11-5-1-18.sbn sboot2.78xx.11-5-1-18.sbn sboot78xx.11-5-1-18.sbn sip78xx.11-5-1-18.loads /usr/local/cm/tftp /bin/chmod 770 load36213.txt load621.txt load622.txt load623.txt

/bin/chown database:ccmbase load36213.txt load621.txt load622.txt load623.txt /bin/cp -fp load36213.txt load621.txt load622.txt load623.txt /usr/local/cm/db/loadinfo [16/07/13\_18:51:58] locale\_install.sh: Not running installdb.

[16/07/13\_18:51:58] locale\_install.sh: Successful running of copstart for /common/download//cmterm-78xx.11-5-1-18.k3.cop

### 安裝後,若要尋找檔案,請導覽至OS Administration > Software Upgrade > TFTP File Management。

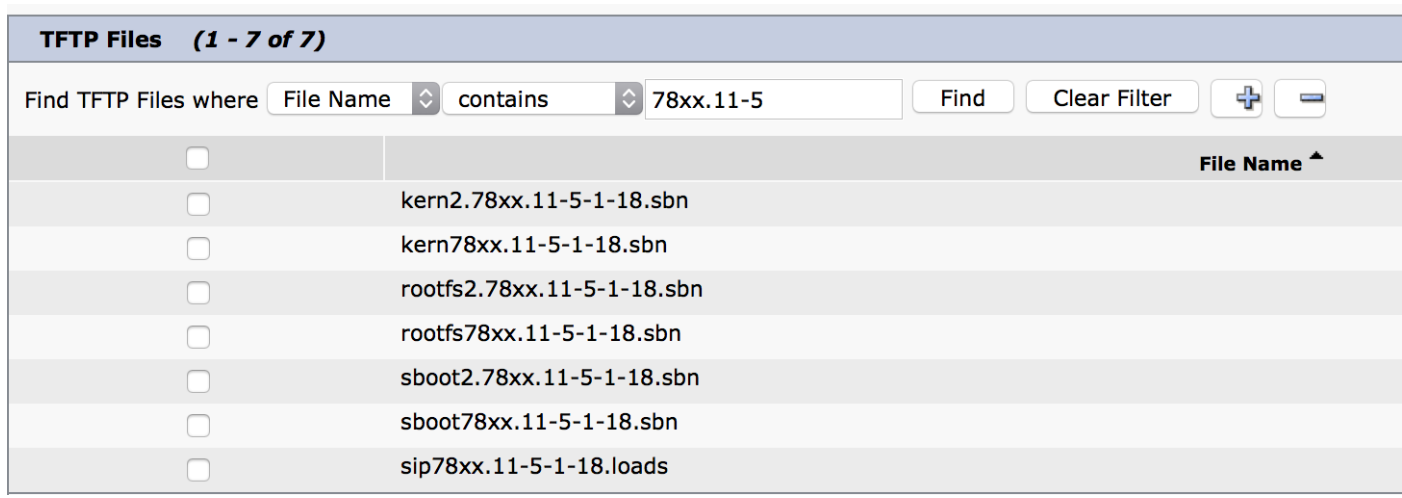

如圖所示,安裝完成後,在PCD上,狀態反映為**成功**,如下圖所示:

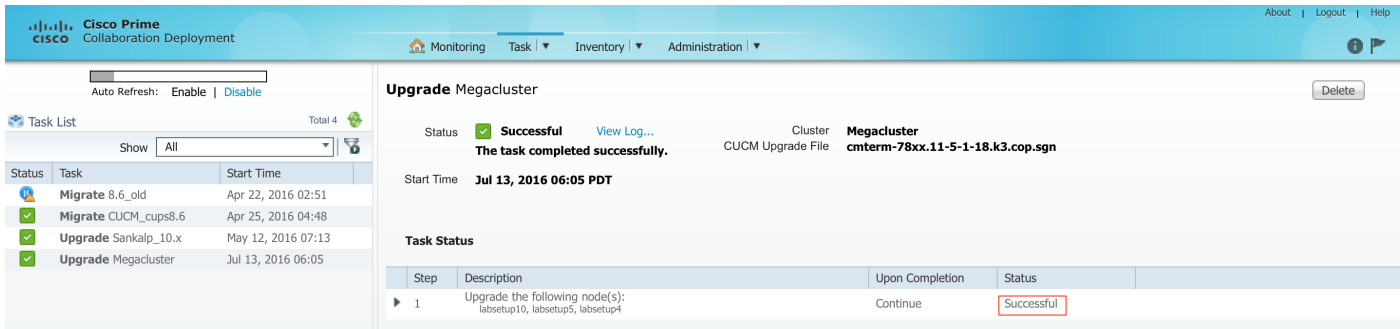

將韌體檔案上傳到呼叫管理器後,應在相應伺服器上重新啟動TFTP服務,以便新韌體在CM管理 >裝置>裝置設定>裝置預設值下反映。

電話需要Reset,才能下載韌體檔案。

## 疑難排解

目前尚無適用於此組態的具體疑難排解資訊。